## ЛЕКЦИЯ 6. МЕНЕДЖЕР БИБЛИОТЕК

Существует большое количество деталей и узлов, подобных по форме и отличающихся лишь своими параметрами - размерами. Программа КОМПАС-3D позволяет сохранять созданные изображения и модели в файлах, а затем вставлять их в новые документы. Однако это не всегда удобно, так как каждый раз после вставки фрагмента или модели приходится редактировать объект для получения необходимых размеров.

Для упрощения и ускорения разработки чертежей и сборок, содержащих типовые и стандартизованные детали (крепеж, пружины, подшипники, резьбовые отверстия, канавки, элементы электросхем, строительные конструкции и т.п.), пользователь программы КОМПАС-3D может обратиться к ГОТОВЫМ параметрическим библиотекам.

Библиотека - это приложение, созданное для расширения стандартных возможностей КОМПАС-3D и работающее в его среде. Типичными примерами приложений являются поставляемая вместе с системой библиотека KOMPAS.RTW (она содержит команды построения изображений часто встречающихся геометрических фигур, гладких и резьбовых отверстий и т.д.), а также такие продукты семейства КОМПАС, как библиотека стандартных машиностроительных элементов и библиотека крепежа, значительно ускоряющие проектирование сборочных моделей и оформление сборочных чертежей.

Следует отметить, что возможности использования библиотек отнюдь не ограничиваются простым вводом в чертеж параметризованных стандартных элементов. Библиотека представляет сложную, ориентированную на конкретную задачу, подсистему автоматизированного проектирования, которая после выполнения проектных расчетов формирует готовые конструкторские документы или их комплекты. Можно сказать, что в виде прикладных библиотек вполне реально разрабатывать целые САПР объектов определенного класса.

КОМПАС-3D поддерживает одновременную работу с несколькими подключенными библиотеками. Режимы работы с библиотекой могут быть различными (окно, диалог, меню или панель). Кнопка Менеджер : различными на панели Стандартная позволяет включить или отключить отображение на экране окно Менеджер библиотек (рис. 3.25) – систему управления КОМПАС библиотеками. Данную команду также можно выбрать в меню Сервис.

| Иенеджер библиотек                                                                                                    | <b><i><u>ALLESSE</u></i></b>                                                                        | <mark>39</mark> Крепежный элемен<br><b>ШПЛИНТ ГОСТ 397-</b><br>ATIO I |  |
|----------------------------------------------------------------------------------------------------|----------------------------------------------------------------------------------------------------|-----------------------------------------------------------------------|--|
| <b>IB</b><br>Конструкторская библиотека<br>БОЛТЫ<br>ВИНТЫ<br>ГАЙКИ<br>ஈ<br>ЗАКЛЕПКИ<br>КОНСТРУКТИВНЫЕ ЭЛЕМЕНТЫ<br>MAHXETH<br><b>ൈ</b> ഹാല | і шайбы<br><b>ШПИЛЬКИ</b><br><b>ШПОНКИ</b><br>ШТИФТЫ<br><b>I ш</b> урупы<br>Конфигурация библиотеки |                                                                       |  |
| <b>3</b> Библиотеки КОМПАС С В Конструкторская библиотека                                                                                 |                                                                                                    |                                                                       |  |

Рис. 3.25. Окно Менеджер библиотек

Чтобы вычертить на сборочном чертеже крепежный элемент, необходимо обратиться к машиностроительной библиотеке. В результате последовательности операций Менеджер библиотек  $\rightarrow$  Машиностроение  $\rightarrow$  Конструкторская

библиотека  $\rightarrow$  Крепежный элемент открывается окно Крепежный элемент (рис. 3.26).

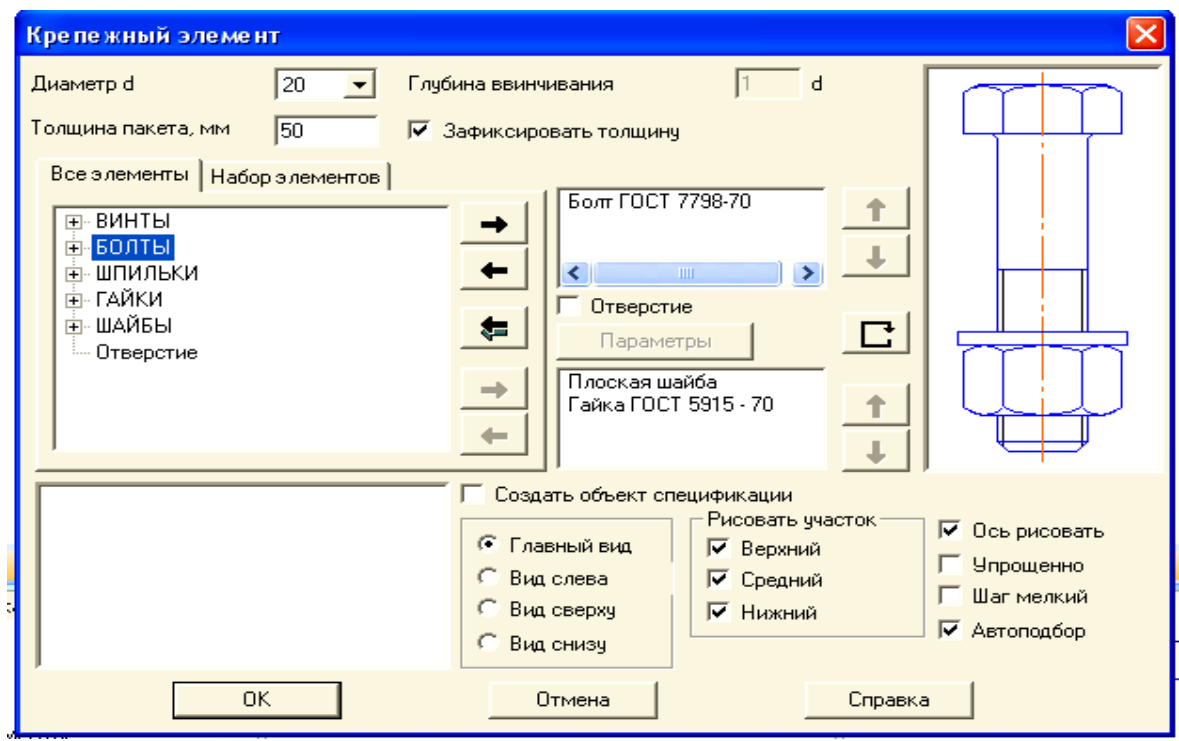

Рис. 3.26. Окно Крепежный элемент

В открывшемся окне для набора заданного крепежного элемента (болтовое, шпилечное или винтовое соединение) очищают верхний и нижний списки элементов (два поля, расположенных в центре). Далее настраивают параметры и состав крепежного элемента:

1. Диаметр d крепежного элемента – вносят (или выбирают из списка) номинальный диаметр крепежного элемента (болта, шпильки или винта).

2. Толщина пакета – вносят параметр суммарной толщины соединяемых деталей. Поле данного параметра становится доступным при включении параметра Зафиксировать толщину (п. 4).

3. Глубина ввинчивания – вводят в поле необходимую глубину ввинчивания, выраженную в номинальных диаметрах элементов. Эта опция доступна для шпилек и винтов в случае, если в состав элемента входит отверстие.

4. Зафиксировать толщину – включенная опция означает, что при вставке крепежного элемента в документ толщина пакета будет постоянной и равной параметру, внесенному в п. 2. Если опция Зафиксировать толщину выключена, то при вставке элемента толщину пакета можно будет изменить.

5. В окне вкладки Все элементы отображается структурированный список крепежных элементов, которые могут входить в набор.

6. Кнопки Добавить → и Удалить ← – с их помощью формируют верхний и нижний списки элементов. Эти списки отображаются в окнах, расположенных в центре. Чтобы добавить элемент в список, выделяют его в окне вкладки (выбранный элемент показывается в нижнем окне просмотра диалога) и нажимают кнопку Добавить*.* Чтобы удалить элемент, выделяют его в списке и нажимают кнопку Удалить*.*

7. Кнопка Удалить все **• Служит для удаления всех элементов из** 

верхнего и нижнего списков.

8. Кнопки Переместить элемент вверх и Переместить элемент внизслужат для изменения порядка следования элементов в верхнем или нижнем списке. Чтобы переместить элемент, выделяют его в списке и нажимают нужную кнопку. Если список состоит из одного элемента, кнопки не доступны. Кнопка Перевернуть элемент **по Перевернуть элемент** (например, прорезную гайку на 180°).

9. В окне вкладки Набор элементов отображается список уже существующих наборов элементов.

10.Опция Отверстие позволяет создать изображение отверстия в пакете. После ее включения становится доступна кнопка Параметры. При нажатии кнопки Параметры вызывается диалог настройки параметров отверстия. В этом диалоге изменяют диаметр отверстия и включают создание местного разреза на изображении пакета.

11.В группе опций Вид указывают, какая проекция крепежного элемента должна создаваться: Главный вид, Вид слева, Вид сверху или Вид снизу*.*

12.Опция Ось рисовать определяет, будет ли отрисована ось крепежного элемента. При выключенной опции осевые линии не будут отрисованы.

13.Внешний вид создаваемого крепежного элемента отображается на слайде (в окне справа).

14.Шаг мелкий включают, если элементы набора должны иметь резьбу с мелким шагом.

′ ближайшая большая стандартная длина болта. Если опция отключена, то длина 15.При включенной опции Автоподбор длина винта, болта или шпильки подбирается автоматически. Например, для крепежного элемента, состоящего из болта, гайки и шайбы и имеющего толщину пакета 30 мм, вычисляется сумма, равная 30 мм + высота гайки + высота шайбы + два шага резьбы, и принимается винта, болта или шпильки, заданная в диалоге настройки их параметров, не меняется при составлении крепежного элемента и его вставке. Отключение опции Автоподбор фиксирует лишь длину винта, болта или шпильки, в отличие от опции Зафиксировать толщину, включение которой фиксирует размер среднего участка крепежного элемента.

16.В группе опций Рисовать участок указывают, какие участки крепежного элемента будут отрисованы: Верхний, Средний или Нижний участок. На рис. 3.26 показан элемент, для которого отключена отрисовка среднего участка.

17.После настройки состава и параметров крепежного элемента нажимают кнопку ОК диалога для перехода к операции вставки крепежного элемента в сборочный чертеж. Чтобы отказаться от вставки крепежного элемента, нажимают кнопку Отмена.

Необходимо учесть, что:

 болт, винт или шпильку нельзя переместить или перевернуть, а также они могут быть добавлены только в верхний список;

 двойной щелчок мыши на выделенном элементе в верхнем или нижнем списке вызывает диалог настройки параметров этого элемента (в этом диалоге можно изменить, например, исполнение элемента);

 на основе выбранного набора элементов можно создать новый. Для этого активизируют вкладку Все элементы и редактируют выбранный набор, после чего сохраняют его под другим именем.

## *Пример выполнения задания № 3*

1. Открыть новый файл *чертежа*. Сохранить его под своей фамилией в папке группы. Задать формат *чертежа* – А3 вертикального расположения (страница Меню → Сервис → Параметры → Параметры первого чертежа → Формат).

2. Глобальные привязки задавать по необходимости (кнопка Установка глобальных привязок **2.** панели Текущего состояния чертежа).

Вычертить заданный чертеж (рис. 3.28). Для этого выполнить алгоритм построения чертежа, заданный в таблице 3.1. Использовать команду Менеджер библиотек.

Таблица 3.1

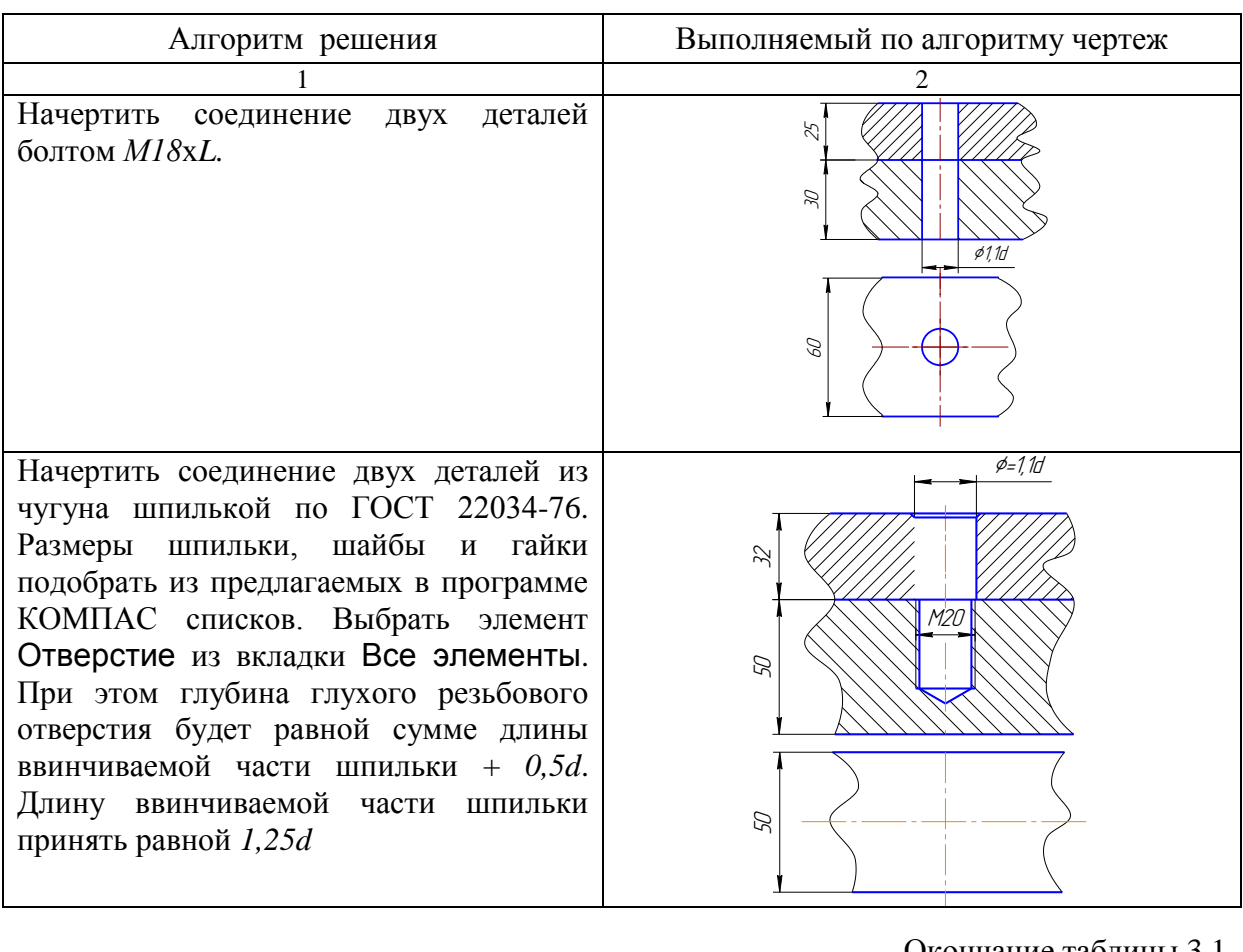

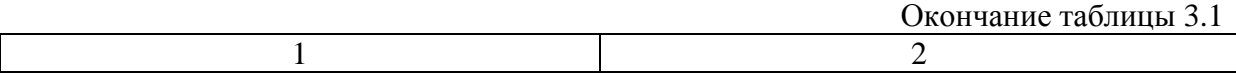

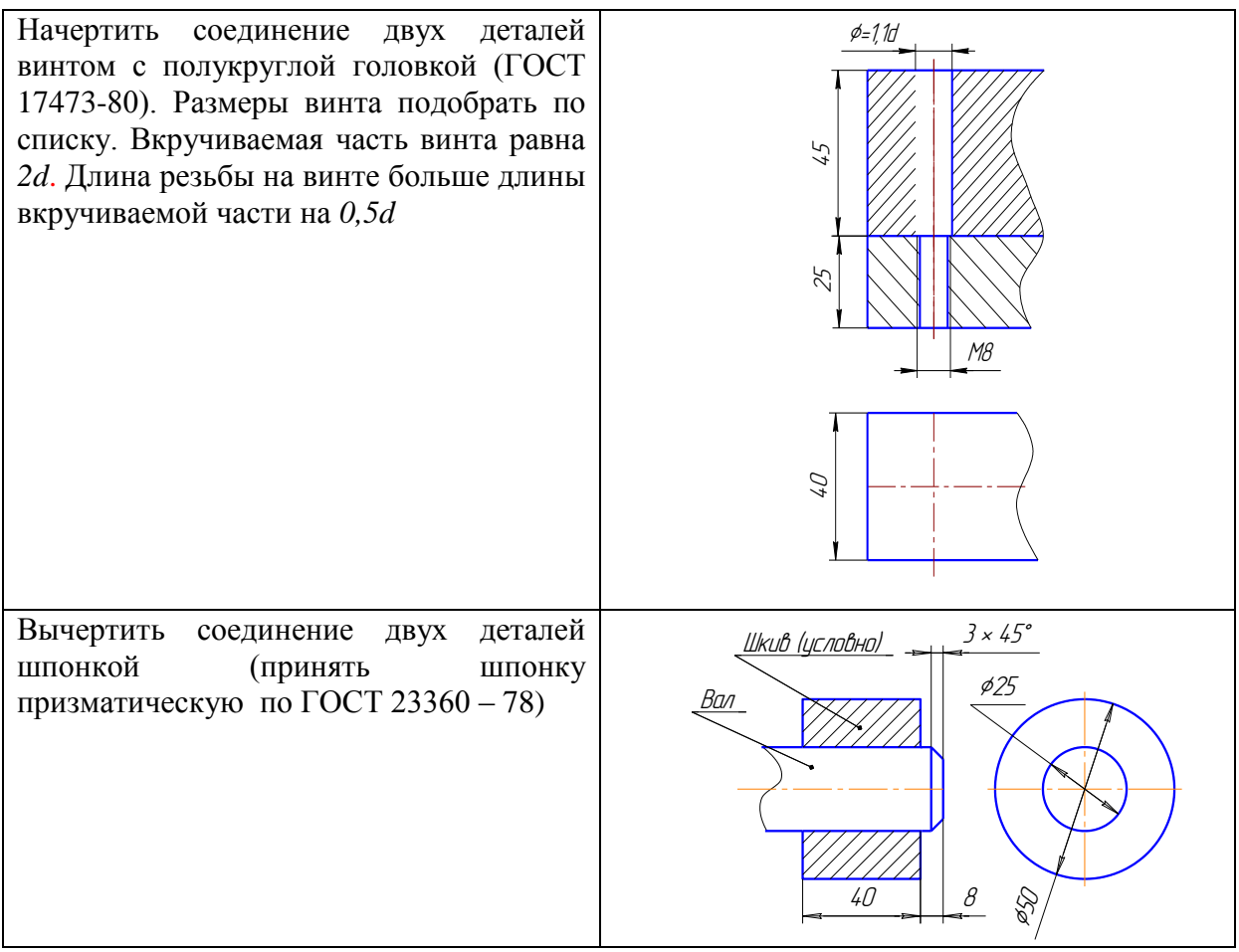

3. Проставить на чертеже габаритные размеры соединяемых деталей и диаметр наружной резьбы крепежных элементов.

4. Проставить номера позиций, используя команду Обозначение позиций в странице Компактной панели Обозначен $\overline{\mathbf{R}}$  (рис. 3.27).

5. Составить спецификацию (рис. 3.29):

 открыть новый *чертеж* и назначить формат со стандартной формой спецификации (страница Меню  $\rightarrow$  Сервис  $\rightarrow$  Параметры  $\rightarrow$  Параметры первого чертежа → Оформление → Спецификация → Первый лист ГОСТ 2.106 – 96 Ф1);

в спецификации заполнить колонки:

- *Позиция;*
- *Наименование;*
- *Количество.*

凋 戒 Обозначение позиций п**оозначение позиции**<br>- Простановка обозначения<br>- Позиций В позиций ளி

 $\frac{\checkmark}{|\mathbf{L}|}$ : 7  $\mathbf{z}$  $\mathscr{U}_\perp$ :  $\bar{\mathbb{A}}$ 工 园 :曲 T 顫  $\forall$ 휜  $\bar{\Delta}$ 

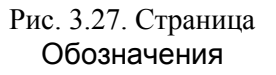

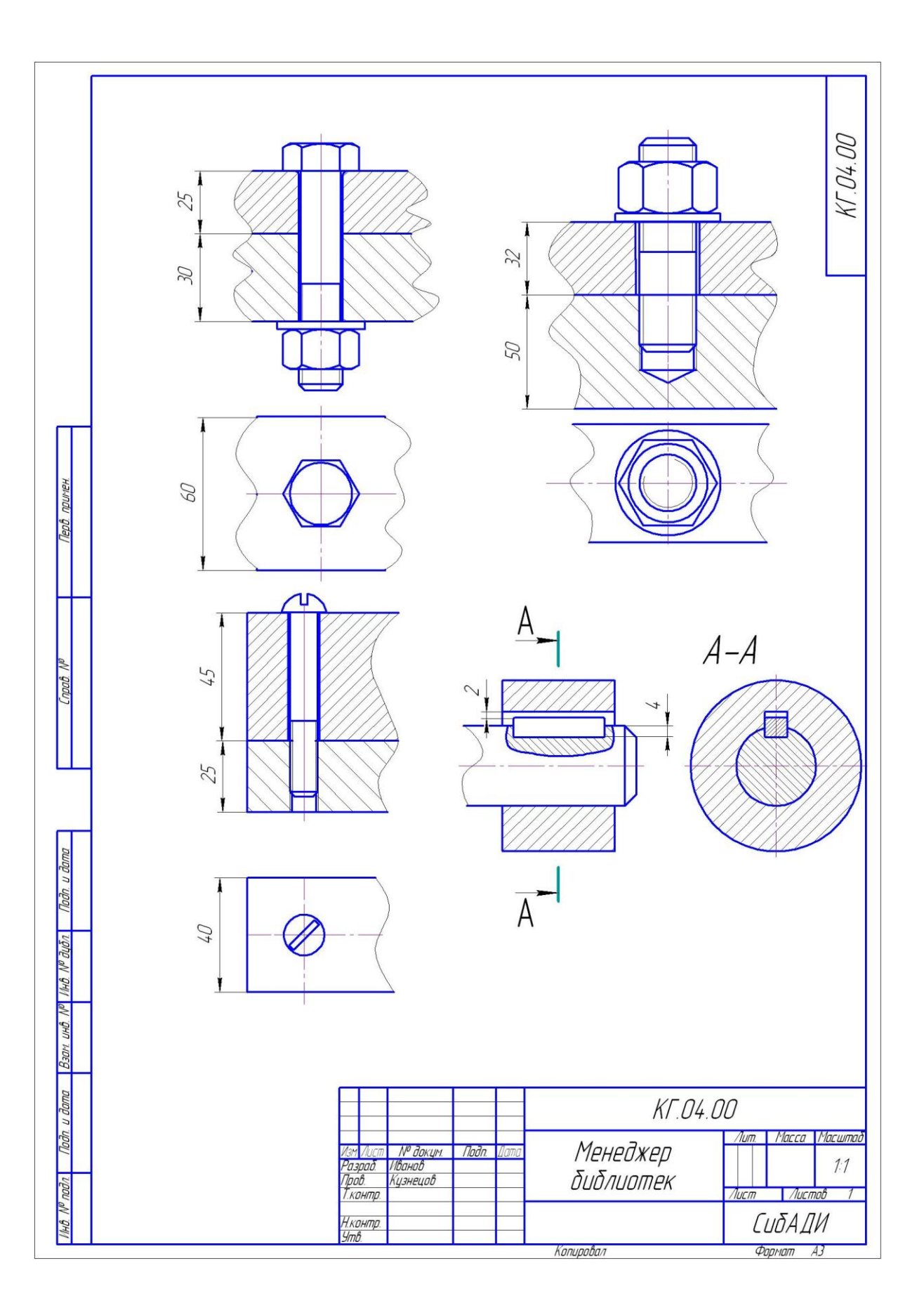

Рис. 3.28. Пример выполнения задания № 3

|                         | papyan              | <b>30HD</b>                                                                          | $\sqrt{23}$                 | Обозначение    | Наименование                          | Кол                                 | Приме–<br>чание |
|-------------------------|---------------------|--------------------------------------------------------------------------------------|-----------------------------|----------------|---------------------------------------|-------------------------------------|-----------------|
| примен.                 |                     |                                                                                      |                             |                |                                       |                                     |                 |
| lept).                  |                     |                                                                                      |                             |                |                                       |                                     |                 |
|                         |                     |                                                                                      |                             |                | <u>Докцментация</u>                   |                                     |                 |
|                         | A4                  |                                                                                      |                             | M4.04.31.00 CB | Сборочный чертёж                      |                                     |                 |
|                         |                     |                                                                                      |                             |                | Детали                                |                                     |                 |
| nadi. Nº                |                     |                                                                                      | $\mathcal{I}$               | M4.04.31.01    | Скрепляемая деталь N°1 <mark>1</mark> | $\mathcal I$                        |                 |
|                         |                     |                                                                                      | $\overline{\mathcal{L}}$    | MY.04.31.02    | Скрепляемая деталь №2                 | 1                                   |                 |
|                         |                     |                                                                                      |                             |                | Стандартные изделия                   |                                     |                 |
|                         |                     |                                                                                      | $\mathcal{J}_{\mathcal{L}}$ |                | Болт М20х50                           |                                     |                 |
|                         |                     |                                                                                      |                             |                | FOCT 7798-70<br>Гайка 2 М20           | 1                                   |                 |
|                         |                     |                                                                                      | 4                           |                | <b>FOCT 5915-70</b>                   | 1                                   |                 |
| Todn u dama             |                     |                                                                                      | 5                           |                | Шайба 20<br>FOCT 6402-70              | 1                                   |                 |
|                         |                     |                                                                                      |                             |                |                                       |                                     |                 |
| ma nº auón.             |                     |                                                                                      |                             |                |                                       |                                     |                 |
| $\overline{\mathbb{R}}$ |                     |                                                                                      |                             |                |                                       |                                     |                 |
| <u>UHŮ</u>              |                     |                                                                                      |                             |                |                                       |                                     |                 |
| Взам                    |                     |                                                                                      |                             |                |                                       |                                     |                 |
|                         |                     |                                                                                      |                             |                |                                       |                                     |                 |
| lodn. u dama            |                     |                                                                                      |                             | MY.04.31.00    |                                       |                                     |                 |
|                         |                     | № докцм.<br><i><b>Noðn.</b></i><br>Изм Лист<br><b>Dama</b><br>Разраб.<br>Иванов И.И. |                             |                | Лит.                                  | $\sqrt{I}$                          | Листов          |
| Nº n <u>odn.</u>        | <i><b>Npob.</b></i> |                                                                                      |                             | Петров П.П.    | $\mathcal{U}$<br>Болтовое соединение  |                                     | 1               |
|                         | Утв.                | <u>Н. контр.</u>                                                                     |                             |                | Копировал<br>Формат                   | СибАДИ ДМэ-08-17<br>$\overline{A4}$ |                 |

Рис. 3.29. Спецификация задания № 3